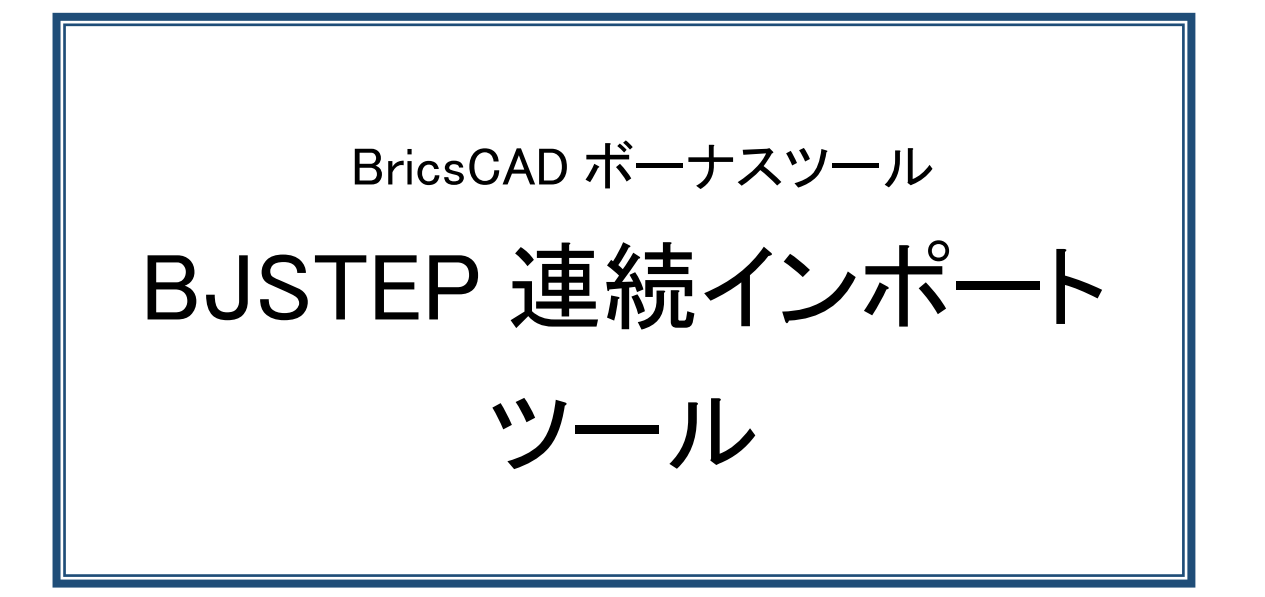

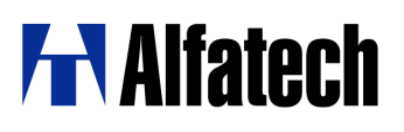

### ・概要

本ツールは複数の Step ファイル(拡張子:stp,step)をバッチ的に連続でインポートするためのツールです。 指定したパスにある複数の step ファイルを、step ファイルと同名の dwg ファイルにします。

### ・事前準備

解凍された BJMultiImport フォルダをデスクトップなど任意の場所にコピーします。

## ・使用方法

1. コピーしたフォルダを開き、BJMultiImport.exe をダブルクリックします。 BJ STEP 連続インポートダイアログが表示します。

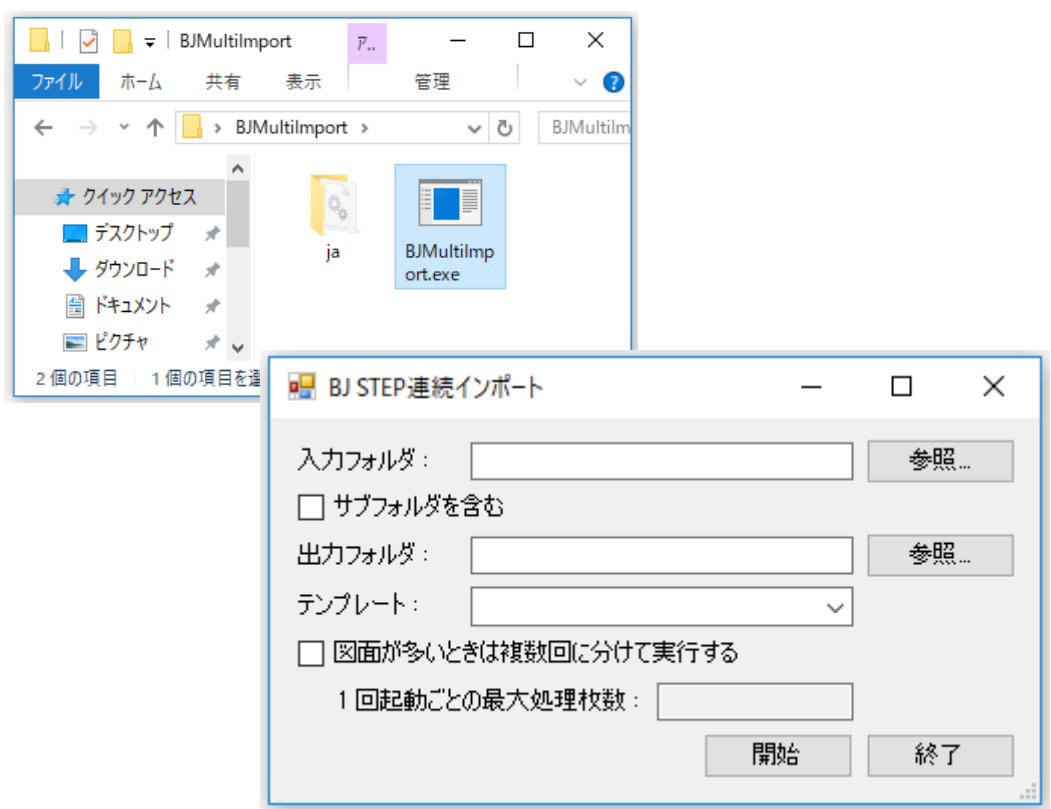

2. 「入力フォルダ」に、変換元 STEP ファイルが存在するパスを指定します。 [参照]ボタンをクリックしてフォルダを選択、もしくは、直接パスを入力します。 複数フォルダを対象とする場合、「サブフォルダを含む」にチェックを入力します。入力フォルダに指定された パス以下のフォルダがすべて変換対象となります。

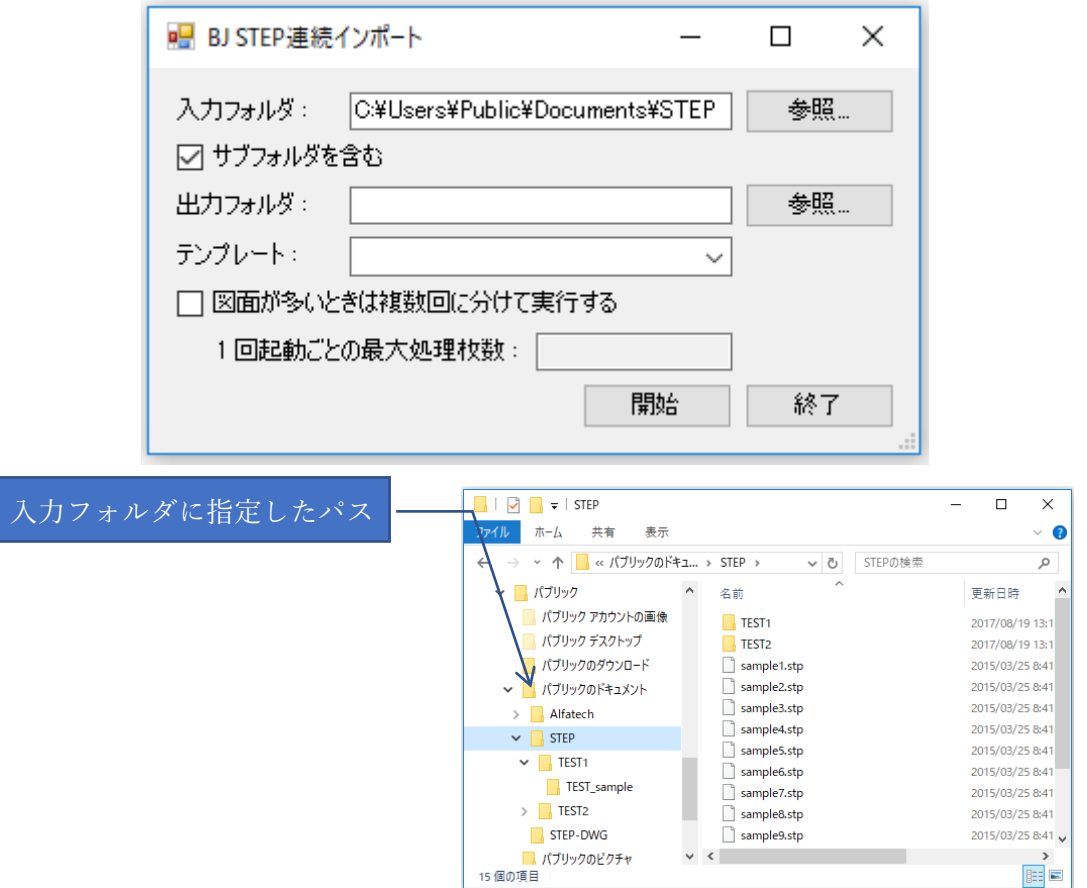

3. 「出力フォルダ」に変換先パスを指定します。 [参照]ボタンをクリックしてフォルダを選択、もしくは、直接パスを入力します。

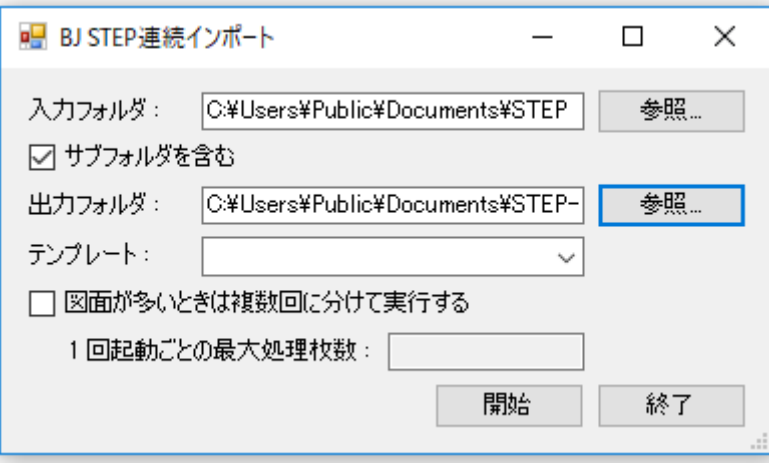

#### 図研アルファテック株式会社

#### 2023 年 12 月 13 日

4. テンプレートを指定します。右側の下矢印アイコンをクリックして、任意のテンプレートを選択します。

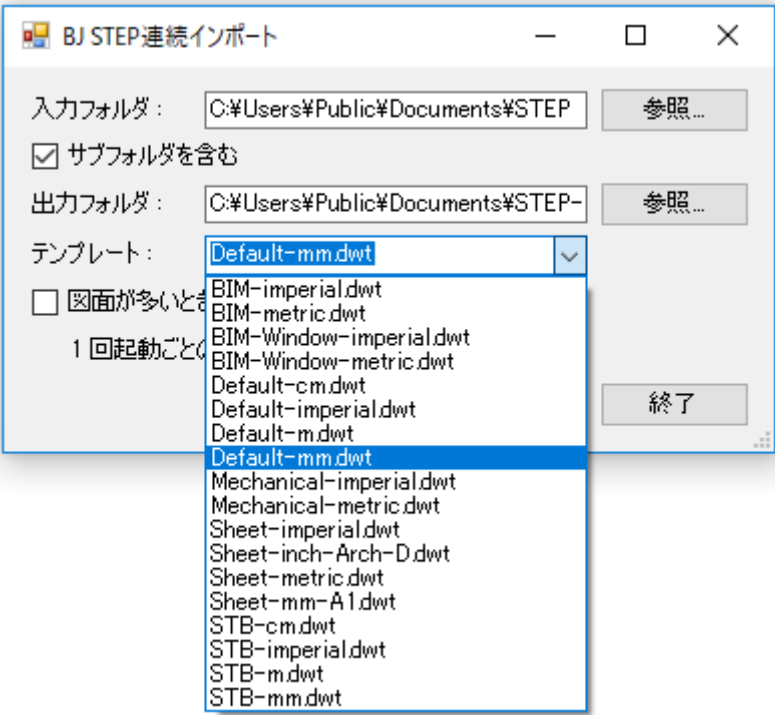

テンプレートの選択リストには BricsCAD の設定でテンプレー トパスに指定されているパスに ある dwg、dwt ファイルを読み 込んで表示しています。

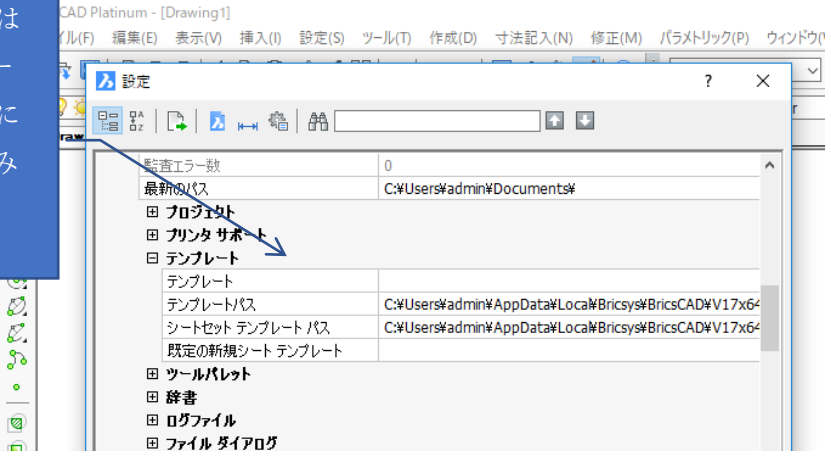

2023 年 12 月 13 日

5. 「図面が多いときは複数回に分けて実行する」にチェックを入力します。「1 回起動ごとの最大処理枚数」を、 ここでは 5 と入力しています。

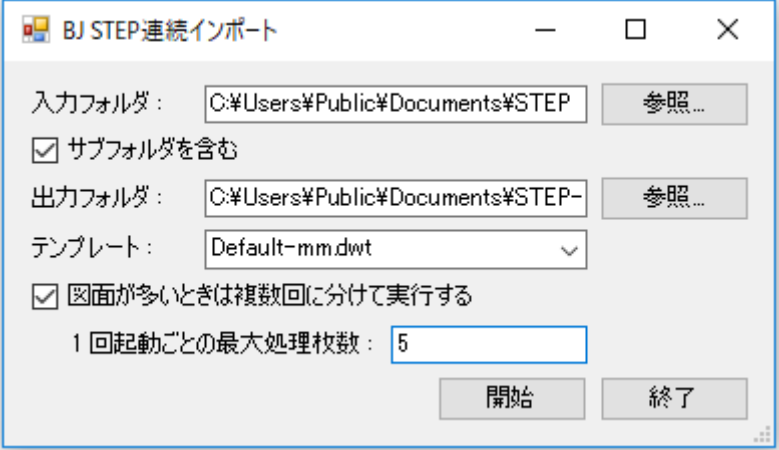

BricsCAD を起動してテンプレートを新規図面として開いて step ファイルをインポートします。

この時「1 回起動ごとの最大処理枚数」に指定した枚数の処理が終わると、BricsCAD を再起動し変換処理を 継続します。

最大処理枚数は、1 ~ 99999 の範囲の整数で指定が可能です。

範囲外の文字を入力された場合は以下のメッセージが表示されます。その場合は再指定してください。

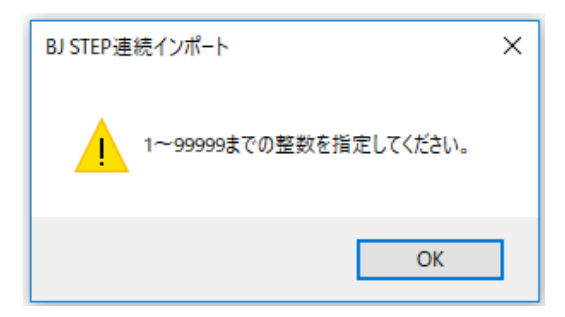

変換枚数は、最初は少ない枚数でお試しいただくことをお勧めいたします。多く指定されるほどメモリ負担とな ります。PC の動作環境を考慮の上、枚数をご指定ください。

枚数の指定がない場合は、入力フォルダに設定いただきましたパス以下のファイルがすべて継続して処理され ます。

「図面が多いときは複数回に分けて実行する」が未チェックの場合、指定されたフォルダにある対象ファイルを すべて 1 度に変換します。

- $= \begin{array}{cc} \begin{array}{cc} \text{I} & \text{I} \\ \text{I} & \text{I} \end{array} & \begin{array}{c} \text{I} \\ \text{I} & \text{I} \end{array} \end{array}$ の 「塚拠」 この 「緑種性の病院」 こうしゅう こうしょう こうしん こうしん こうしん アーストランド かんこうかん かんじょう かんじょう かんじょう かんじょう かんじょう かんじょう かんじょう かんじょう かんしん かんしゅう  $-$  ByLave  $\overline{1}$  $-$  RM aver <mark>※</mark> au STEP連続インポート<br>スクリプトの実行中。(1/3) ██<br>▁▁▁<mark>▝▞▞▞*▙*</mark>  $\mathbb Q$ を読み込み不可: C:\Users\Public\Documents\STEP\sample1.stp wexs<br>ル パージョン R11/R12/R13/LT2/R14/LT95/2000/2004/1
- 6. [開始]ボタンをクリックします。BricsCAD が起動して処理が実行されます。

7. 処理が終了するとメッセージが表示されます。[OK]をクリックします。

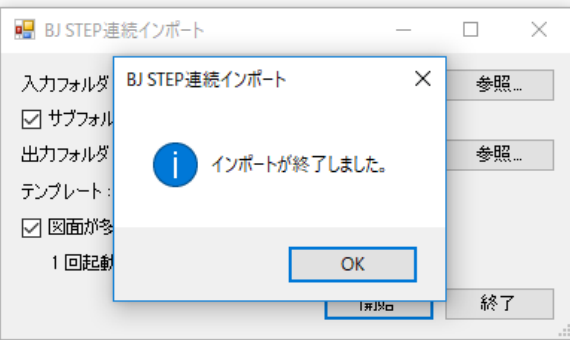

8. BJ STEP 連続印刷インポートダイアログの[終了]をクリックします。

## ・変換後

出力フォルダに指定されたパスに dwg ファイルが変換されます。

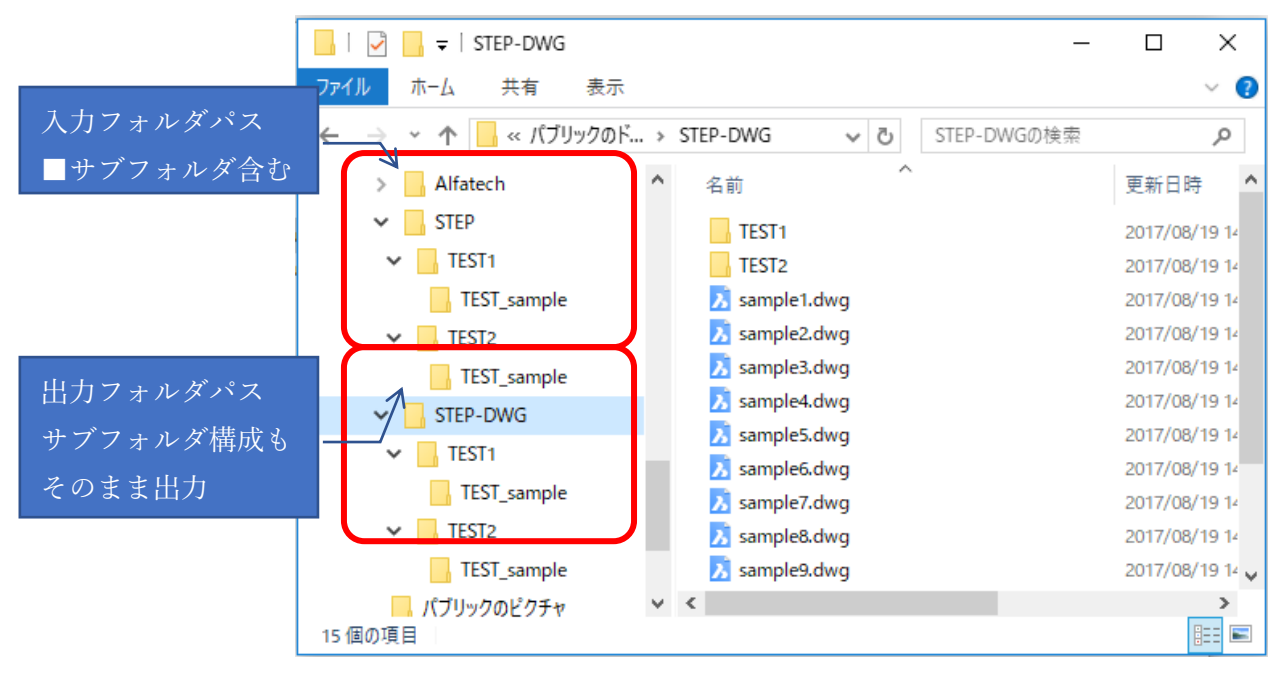

(i)保存形式について

DWG の保存形式は使用テンプレートでコントロールできます。

テンプレートファイル(\*.dwt)は常に最新形式で保存されます。2010 形式以下で保存したい場合はテンプレートパ スに 2010 形式で保存された専用の dwg ファイルを保存して、ご指定ください。

(ii)出力先パスに同名のファイルが存在した場合について

既に出力先パスに同名の dwg ファイルがある場合は確認のメッセージが表示されます。

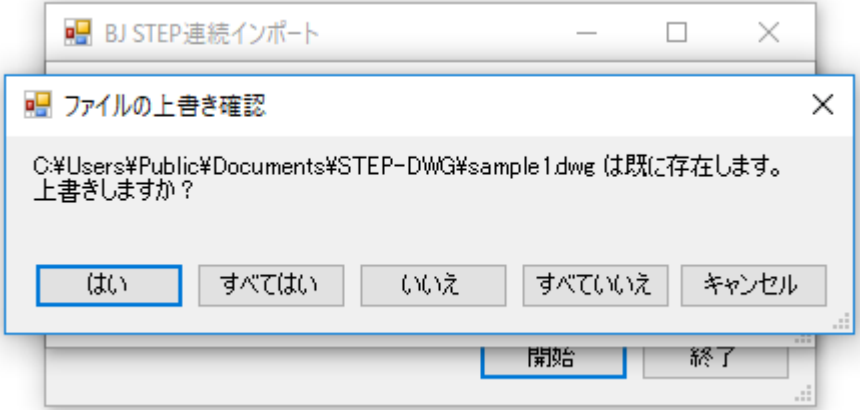

#### 2023 年 12 月 13 日

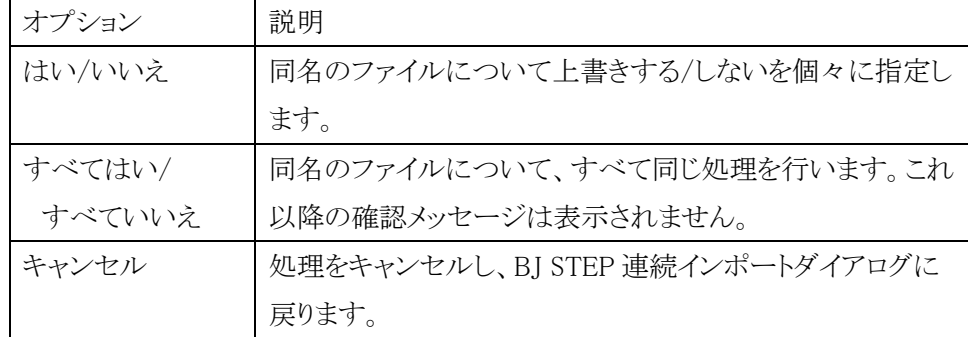

# ・制限事項

複数の BricsCAD がインストールされている場合、BricsCAD 上位バージョン、64bit が優先されます。 例えば BricsCAD V17.2 64bit と 32bit がインストールされた環境では、64bit が優先されます。

以上